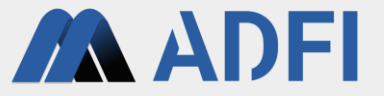

# 画像検査アプリケーション 初期セットアップ手順 **2023**年**9**月版

株式会社**AI**ロボティクス

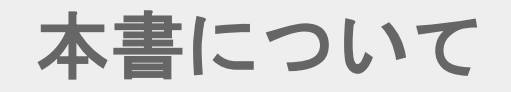

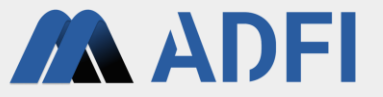

本書はWindows11(またはWindows10)のPCを想定した手順です。(OSの種 類により、手順が異なります。)

手順の流れ

- 1. Python3.9のインストール
- 2. 画像検査アプリケーションプログラムのダウンロード
- 3. 初期セットアップ
- 4. アプリケーション起動
- 5. (アプリケーションが不要になった場合) アプリケーション削除

## **1. Python3.9**のインストール

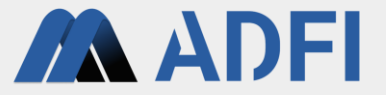

- Windowsメニューの検索ボックスに「cmd」と入力し、コマンドプロンプトを起動します。
- コマンドプロンプト上で、下記コマンドを入力して、Enterキーを押してください。

#### **Python -V**

- Pythonがインストール済みの場合は、Pythonのバージョンが表示されます。
	- バージョンが3.9.x(例:3.9.13)であることを確認してください。
	- もしバージョンが3.9.x以外の場合、正常にセットアップできない可能性があります。5ページ目を参考にして、異なるバージョンの Pythonをアンインストールしてください。

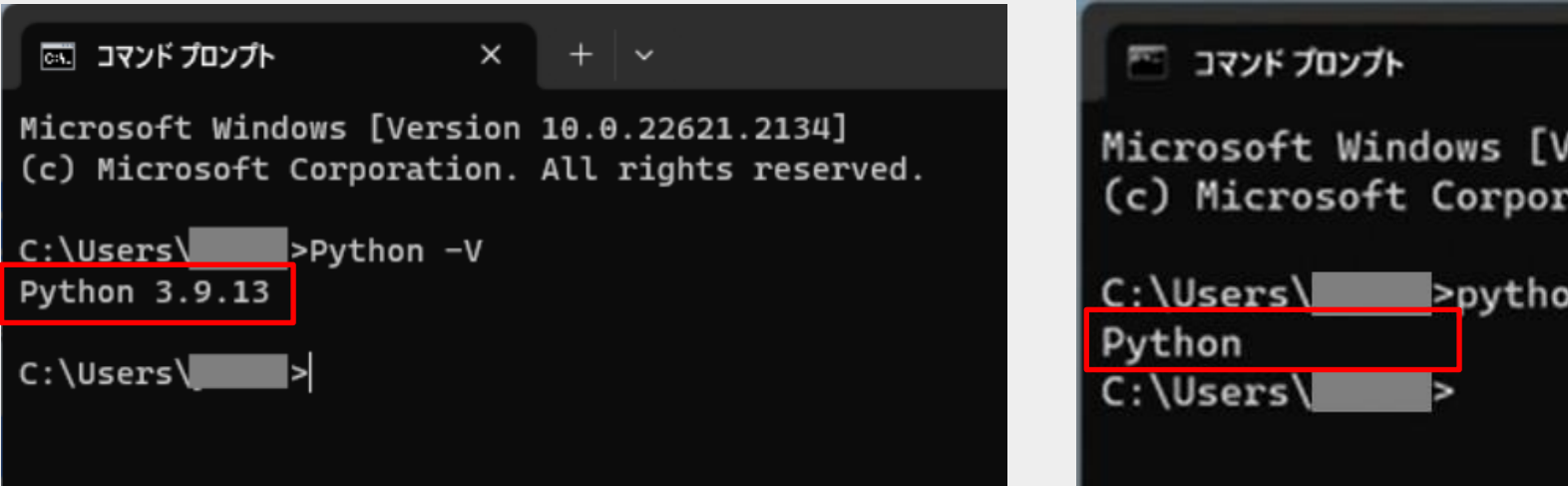

#### **Python**がインストール済みの場合 **Python**がインストールされていない場合

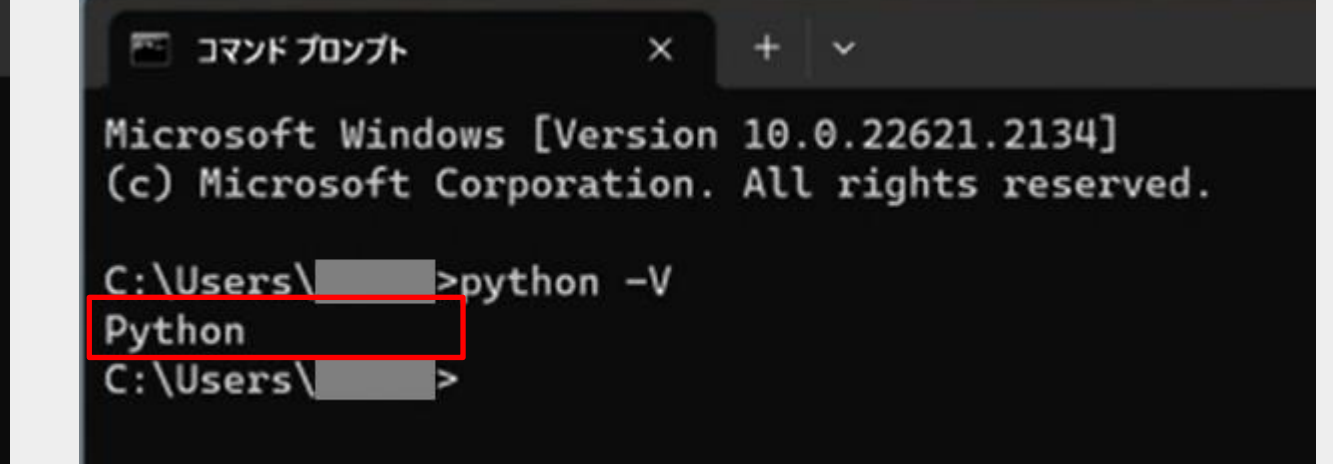

Python3.9がインストールされていない場合 (Pythonのバージョンが表示されない場合)は、次のページを参 考にしてPython3.9をインストールしてください。 3. こうしょう 2. おおして 2. おおし 3. おおして 3. おおし

## **1. Python3.9**のインストール

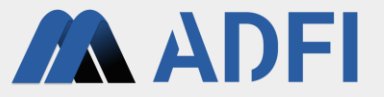

- Windowsメニューの検索ボックスに「store」と入力し、「Microsoft Store」を起動します。
- Microsoft Storeにて「Python」で検索し、「Python3.9」のアプリを選択し、「入手」ボタン(もしくは「イ ンストール」ボタン)を押してインストールしてください。

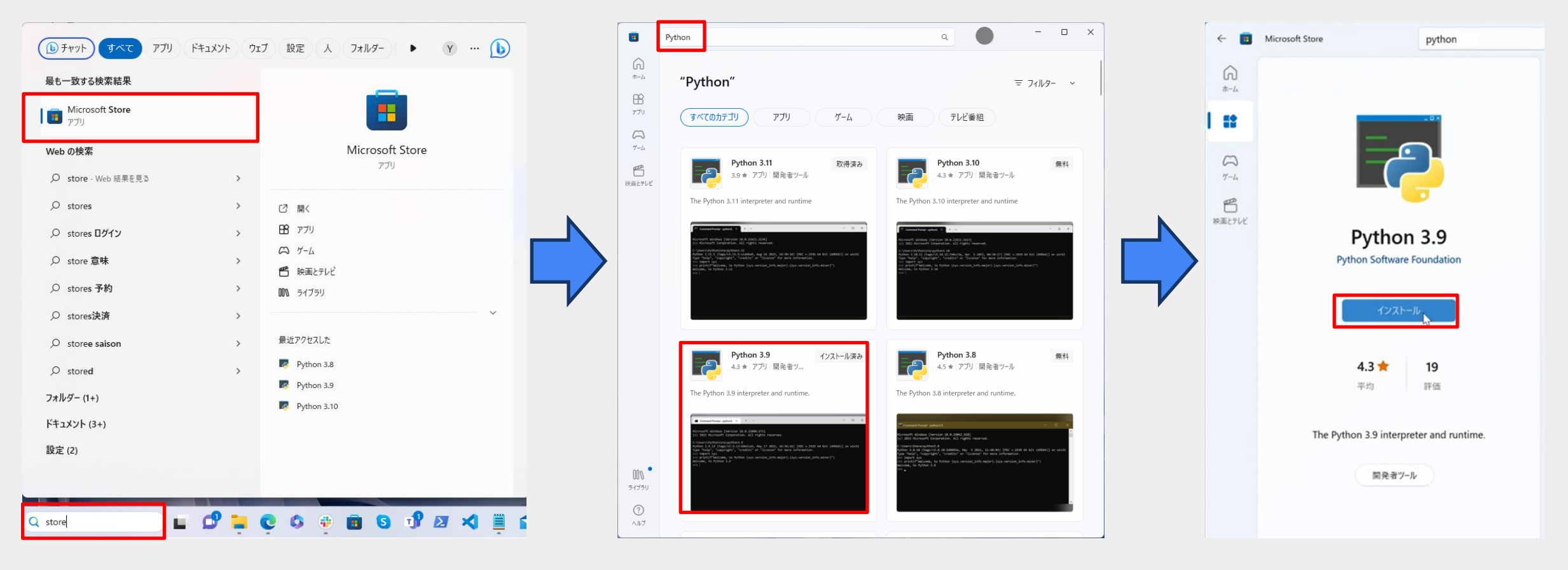

● インストール完了後、前ページの手順で、Pythonのバージョンが3.9.xになっていることを確認してください。

#### 【参考】異なるバージョンの**Python**のアンインストール方法

- Windowsメニューの検索ボックスに「プログラム」と入力し、「プログラムの追加と削除」を起動しま す。
- アンインストールしたいバージョンのPythonの右側のボタンを押し、「アンインストール」を押してく ださい。

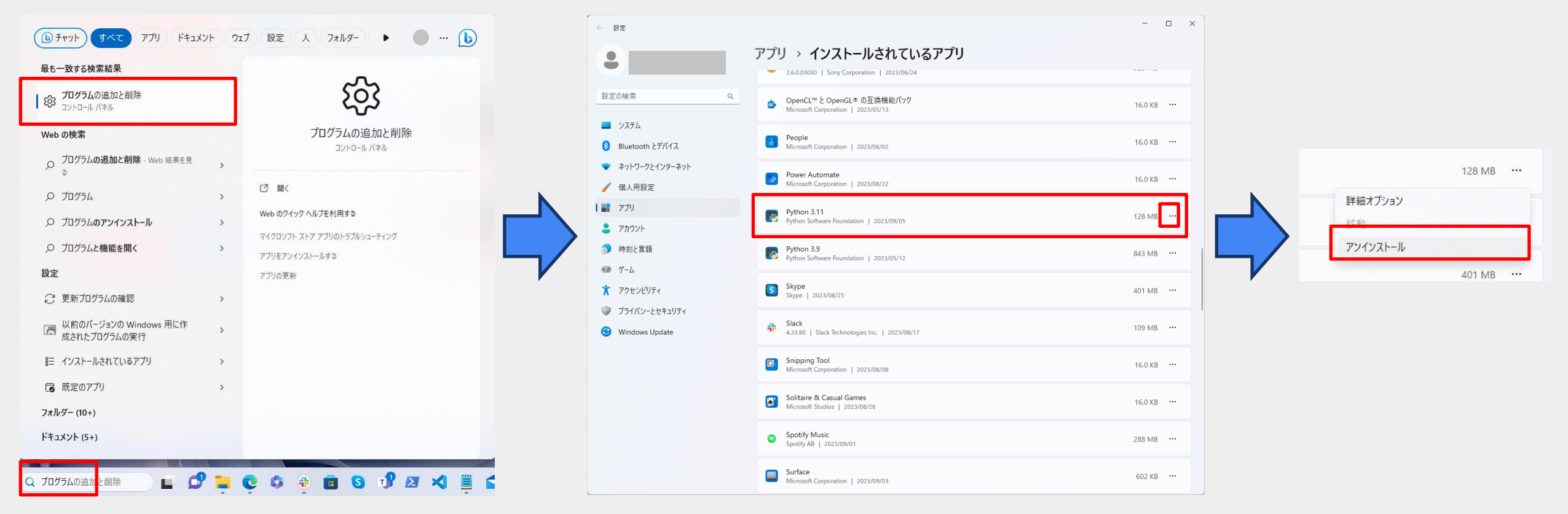

**AN ADEI** 

# **2.** 画像検査アプリケーションプログラムのダウンロード

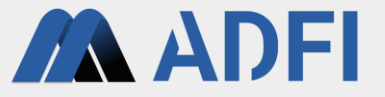

- 下記URLのリンクから、GitHubの画像検査アプリケーションのページを表示します。
	- [https://github.com/karakurai/visual\\_inspection](https://github.com/karakurai/visual_inspection)
- 「Code」ボタン⇒「Download ZIP」ボタンを押して、ソースコードのZIPファイル(visual\_inspectionmain.zip)をダウンロードします。

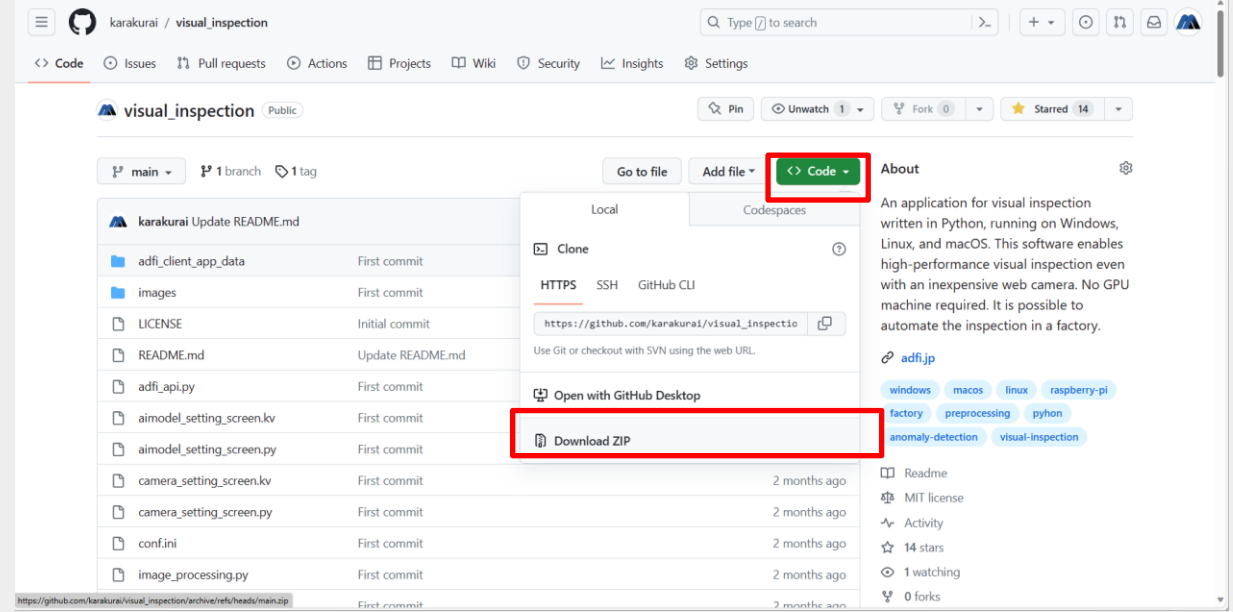

● ダウンロードが完了したら、 ZIPファイルをお好きな場所(画像検査アプリケーションのプログラムを 配置したいディレクトリ)に移動させてください。この時点ではZIPファイルは展開しないでください。

# **2.** 画像検査アプリケーションプログラムのダウンロード

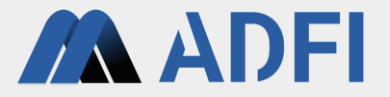

- 下記URLのリンクから、セットアップツールのページを表示します。
	- [https://github.com/karakurai/visual\\_inspection/blob/main/setup\\_on\\_windows\\_ja/setup\\_tool\\_ja.zip](https://github.com/karakurai/visual_inspection/blob/main/setup_on_windows_ja/setup_tool_ja.zip)
- 右上のダウンロードボタンを押して、セットアップツールのZIPファイル (setup\_tool\_ja.zip) をダウンロー ドします。

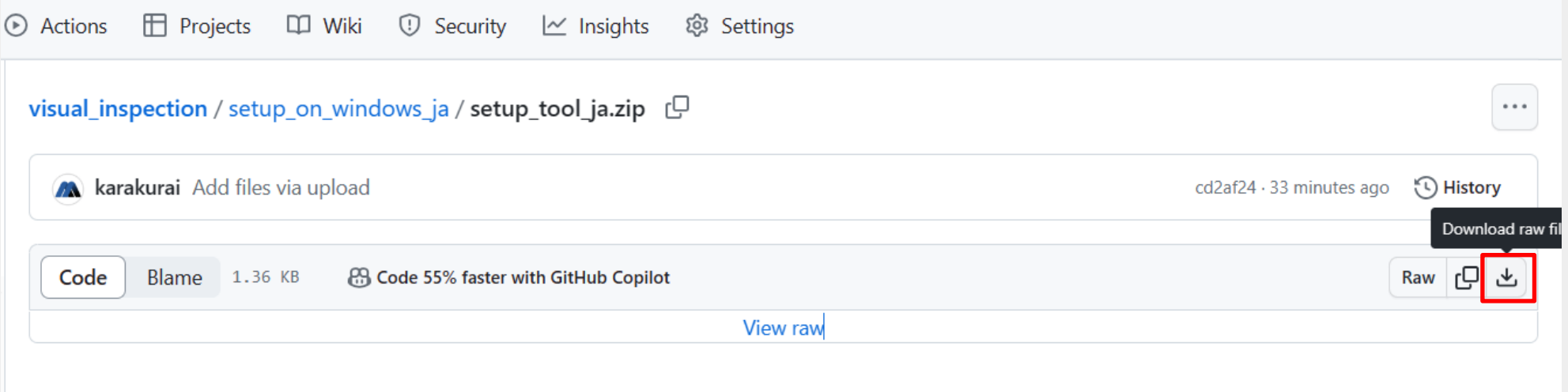

- ダウンロードが完了したら、 ZIPファイルを展開して、下記2つのファイルがあることを確認してください。
	- 初期セットアップ(画像検査アプリケーション).bat
	- 画像検査アプリケーション起動.bat

## **3.** 初期セットアップ

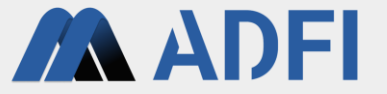

- 先ほどダウンロードした下記3つのファイルを同じ場所(同じディレクトリ内)に配置します。
	- 初期セットアップ(画像検査アプリケーション).bat
	- 画像検査アプリケーション起動.bat
	- visual\_inspection-main.zip
- 「初期セットアップ(画像検査アプリケーション).bat」をダブルクリックして実行します。

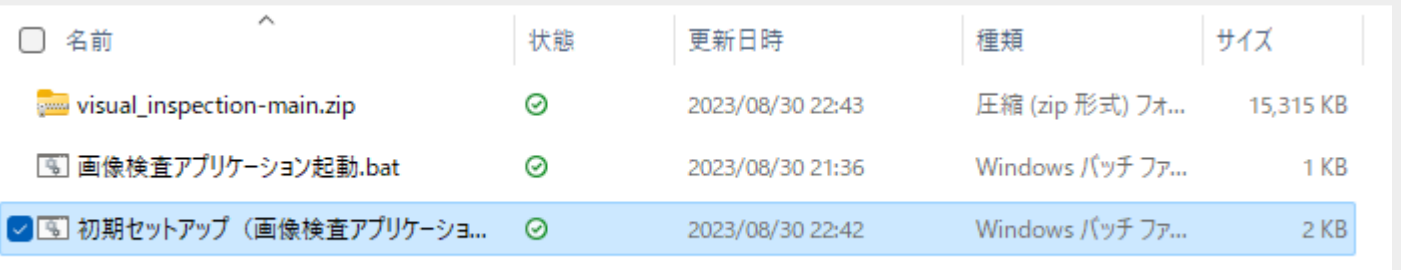

- コマンドプロンプトが自動起動し、セットアップ処理が実行されるので、しばらく待ちます。
- 「画像検査アプリケーションの初期セットアップが正常完了しました。」と表示されれば、初期セット

アップが完了です。 Installing collected packages: pywin32, kivy-deps.sdl2, kivy-deps.glew, illow, numpy, idna, docutils, charset-normalizer, certifi, requests, oper Successfully installed Kivy-Garden-0.1.5 Pillow-9.5.0 certifi-2023.7.22 4 kivy-2.1.0 kivy-deps.angle-0.3.3 kivy-deps.glew-0.3.1 kivy-deps.sdl2-0 .3.56 pygments-2.16.1 pypiwin32-223 pywin32-306 requests-2.31.0 urllib3-2

|像 検 査 ア プ リ ケ - シ ョ ン の 初 期 セ ッ ト ア ッ プ が 正 常 完 了

続行するには何かキ-を押してください ...|

**4.** アプリケーション起動

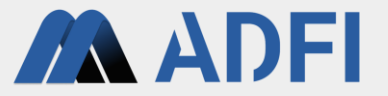

● 「画像検査アプリケーション起動.bat」をダブルクリックして実行します。

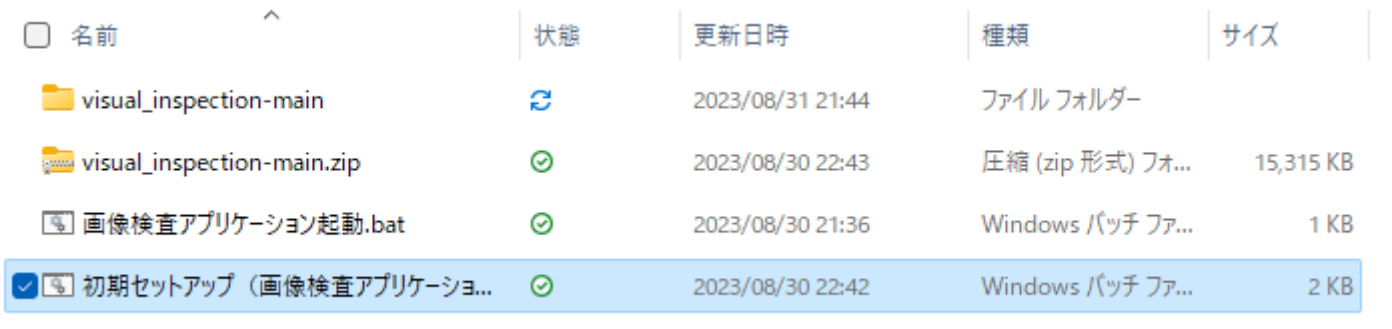

- 画像検杳アプリケーションが自動起動され、画面が表示されます。
- もし、アプリケーションのレイアウトが崩れていた場合、下記URLのリンク先のページを参考にして、 OSのディスプレイ設定の拡大率を100%に設定してください。
	- [https://support.microsoft.com/ja-jp/windows/windows-%E3%81%AE%E3%83%86%E3%82%AD%E3%82%B9%E3%83%88-](https://support.microsoft.com/ja-jp/windows/windows-%E3%81%AE%E3%83%86%E3%82%AD%E3%82%B9%E3%83%88-%E3%82%B5%E3%82%A4%E3%82%BA%E3%82%92%E5%A4%89%E6%9B%B4%E3%81%99%E3%82%8B-1d5830c3-eee3-8eaa-836b-abcc37d99b9a) [%E3%82%B5%E3%82%A4%E3%82%BA%E3%82%92%E5%A4%89%E6%9B%B4%E3%81%99%E3%82%8B-1d5830c3](https://support.microsoft.com/ja-jp/windows/windows-%E3%81%AE%E3%83%86%E3%82%AD%E3%82%B9%E3%83%88-%E3%82%B5%E3%82%A4%E3%82%BA%E3%82%92%E5%A4%89%E6%9B%B4%E3%81%99%E3%82%8B-1d5830c3-eee3-8eaa-836b-abcc37d99b9a) [eee3-8eaa-836b-abcc37d99b9a](https://support.microsoft.com/ja-jp/windows/windows-%E3%81%AE%E3%83%86%E3%82%AD%E3%82%B9%E3%83%88-%E3%82%B5%E3%82%A4%E3%82%BA%E3%82%92%E5%A4%89%E6%9B%B4%E3%81%99%E3%82%8B-1d5830c3-eee3-8eaa-836b-abcc37d99b9a)

#### **4.** アプリケーション起動

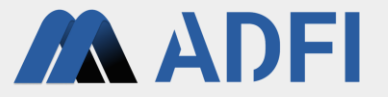

- 「画像検査アプリケーション起動.bat」のショートカットを作成することで、お好きな場所から画像検 査アプリケーションを起動することが可能になります。デスクトップなどにショートカットを配置する ことをオススメします。
- デスクトップのショートカット作成手順
	- 「画像検査アプリケーション起動.bat」を右クリック。
	- 「その他のオプションを確認」をクリック。
	- 「送る」⇒「デスクトップ(ショートカットを作成)」

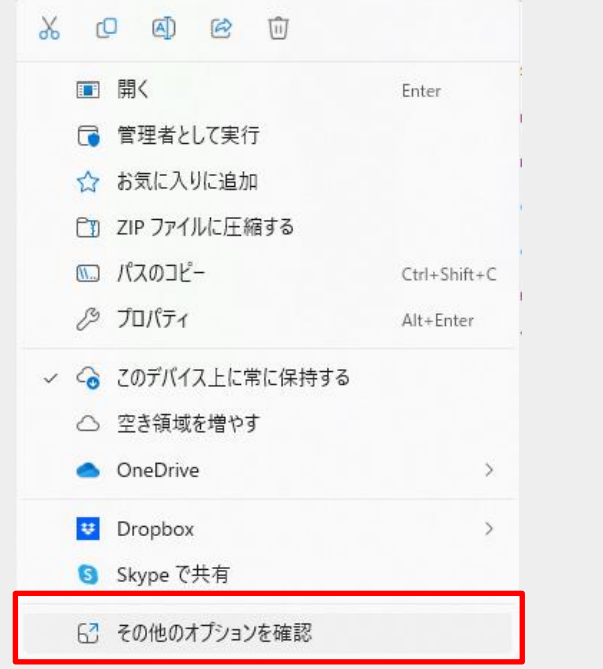

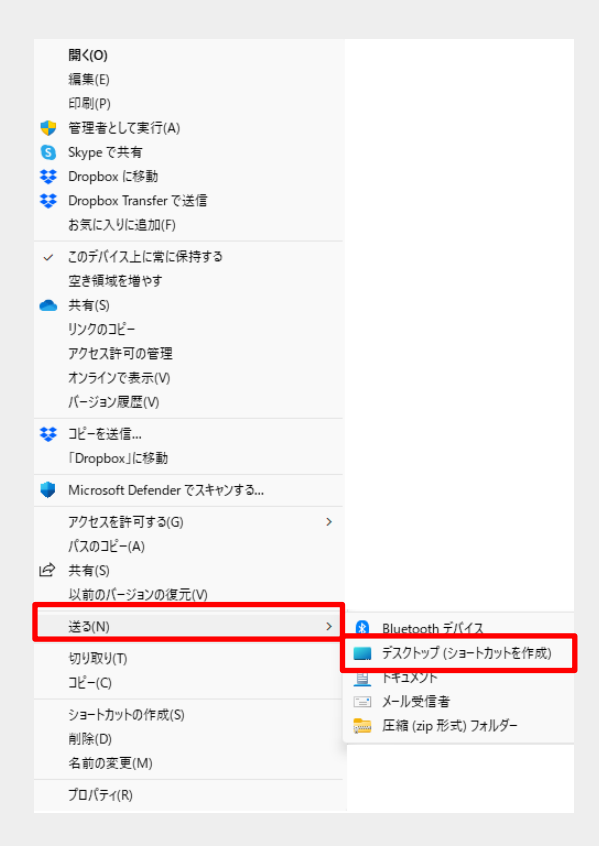

# 5. (アプリケーションが不要になった場合) アプリケーション削除 ADFI

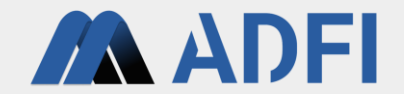

- 下記4つのファイル・ディレクトリを削除してください。
	- 初期セットアップ (画像検査アプリケーション) .bat
	- 画像検査アプリケーション起動.bat
	- visual\_inspection-main.zip
	- visual\_inspection-main

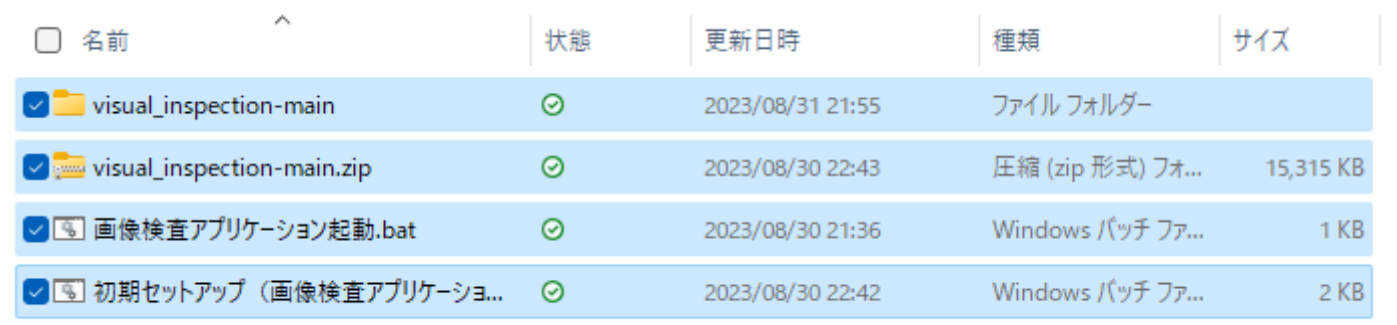